# **Sealed Documents**

# **Table of Contents**

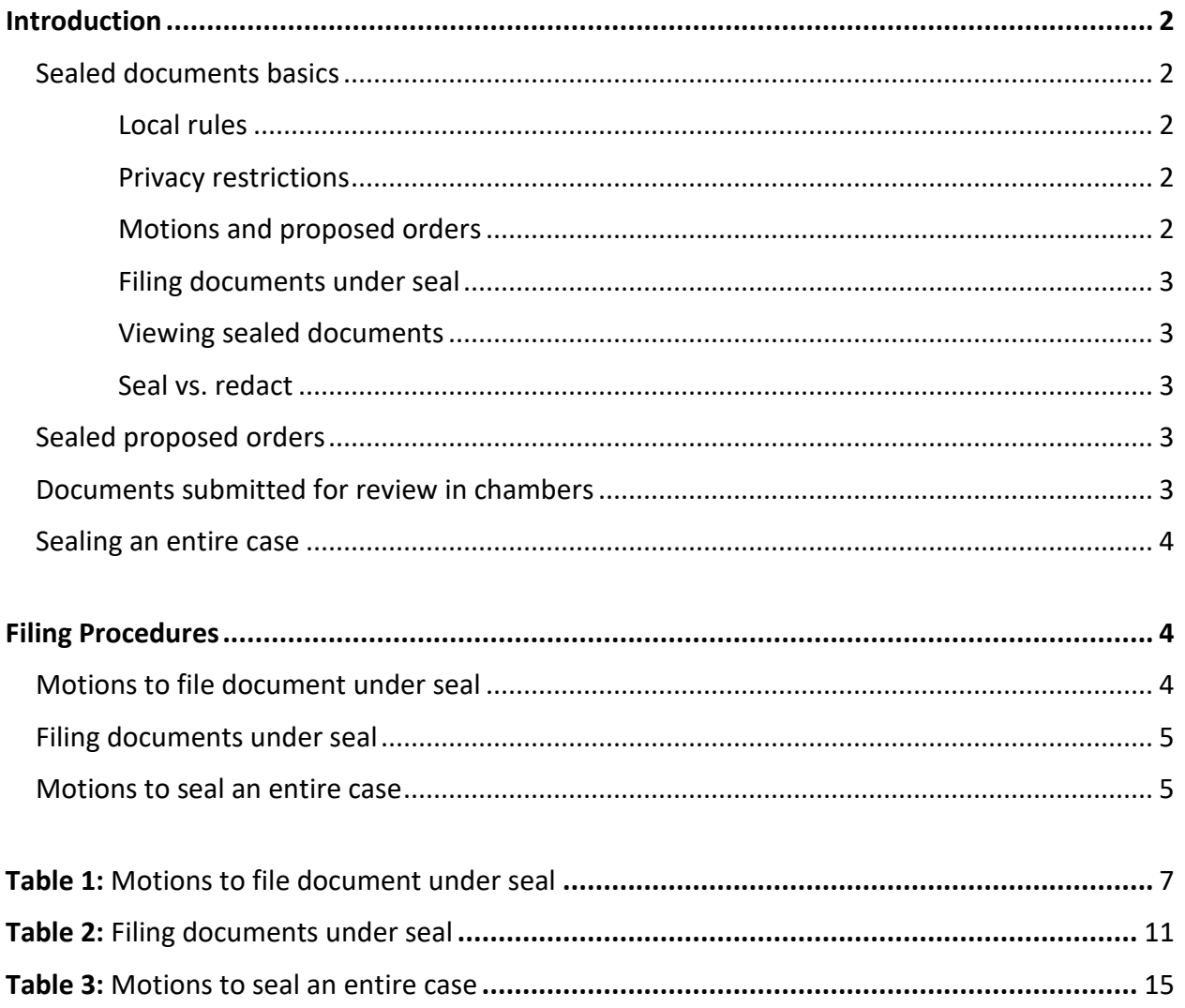

# **Sealed Documents**

### <span id="page-1-0"></span>**Introduction**

This document provides information and procedures for e-filers regarding motions and proposed orders to seal documents, filing documents under seal, viewing sealed documents, and the submission of documents for review in chambers.

#### <span id="page-1-1"></span>**Sealed documents basics**

#### <span id="page-1-2"></span>Local rules

Documents filed under seal and documents submitted for review in chambers are covered by LBR 9018-1.

#### <span id="page-1-3"></span>Privacy restrictions

Documents filed under seal will appear as docket entries, but unauthorized parties will be unable to open and view the sealed documents.

#### <span id="page-1-4"></span>Motions and proposed orders

Per LBR 9018-1(b), orders must be entered allowing documents to be filed under seal before the documents are sealed. This means that a motion to seal must be filed and granted before a document is filed under seal. However, motions may also be filed with that event regarding unsealed documents already on the docket. $1$ 

Motions to file a document under seal or to seal an unsealed document already on the docket are filed with the *Seal Document or All Records* event (see the Motions [file document under](#page-3-2) seal section below for filing instructions).

LBR 9018-1(b) requires that the names of all individuals authorized to view a sealed document without prior written approval be included in a proposed order submitted in conjunction with a motion to seal.<sup>2</sup>

<span id="page-1-5"></span><sup>&</sup>lt;sup>1</sup> Access will be restricted to the document while the motion is pending.

<span id="page-1-6"></span><sup>&</sup>lt;sup>2</sup> See separate [Order & Judgment Submission](https://www.orb.uscourts.gov/ecf/procedures) procedures for more information about the submission of proposed orders.

#### <span id="page-2-0"></span>Filing documents under seal

Once a motion to seal has been granted, the document in question may be filed under seal. See the [Filing documents under seal](#page-4-0) section below for filing instructions.

#### <span id="page-2-1"></span>Viewing sealed documents

When the documents are filed, the court will modify security restrictions to allow access through PACER to all ECF participants named as authorized parties in the order allowing the filing of the document under seal.

If you are named in the order but cannot access the sealed document through PACER, contact the case administrator assigned to the case in which the sealed document is filed [\(click here](https://www.orb.uscourts.gov/locations/portland) for contact information).

If you are not named as an authorized party in the order and you wish to view a sealed document, you must first file a motion to view the document using the applicable of the following events:

- Bankruptcy > Motions/Applications > Miscellaneous Motion
- Adversary > Motions > Miscellaneous Motion

#### <span id="page-2-2"></span>Seal vs. redact

For motions to protect discrete bits of information in a document per FRBP 9037 (for example, social security numbers) as opposed to filing an entire document under seal, see separate [Redactions](https://www.orb.uscourts.gov/ecf/procedures) procedures.

#### <span id="page-2-3"></span>**Sealed proposed orders**

If you wish to submit a proposed order that is not viewable by the public, file the proposed order as a sealed document per the [Filing documents under seal](#page-4-0) section below rather than uploading it as you would with a standard proposed order.

As with standard sealed documents, an order allowing the filing must be entered before the proposed order may be filed under seal.

#### <span id="page-2-4"></span>**Documents submitted for review in chambers**

Documents submitted for review in chambers should be submitted directly to chambers rather than being filed with the clerk.

An authorization must be obtained from the judge before the document is submitted. Contact chambers staff if you would like to arrange for the submission of a document of review in chambers [\(click here](https://www.orb.uscourts.gov/judges) for contact information).

#### <span id="page-3-0"></span>**Sealing an entire case**

Per 11 U.S.C. § 303(k), the court may seal "all records of the court relating to" fraudulently filed involuntary petitions upon motion by an individual debtor. That is, the court may seal an entire case. See the **Motions to seal an entire case** section below for filing instructions.

### <span id="page-3-1"></span>**Filing Procedures**

#### <span id="page-3-2"></span>**Motions to file document under seal**

Use the following steps to file a motion filed a document under seal:<sup>[3](#page-3-3)</sup>

| <b>Steps</b>   | <b>Action</b>                                                                                                    |                                                                                                    |  |
|----------------|----------------------------------------------------------------------------------------------------|----------------------------------------------------------------------------------------------------|--|
| 1              | Click on <b>Bankruptcy</b> or <b>Adversary</b> on the CM/ECF main menu bar                                                                           |                                                                                                    |  |
| $\overline{2}$ | Select Motions/Applications (or Motions for adversary proceedings)                                                                                   |                                                                                                    |  |
| 3              | Enter case number in format xx-xxxxx (or yy-yyyy for adversary proceedings)                                                                          |                                                                                                    |  |
| 4              | Select Seal Document or All Records                                                                                                    |                                                                                                    |  |
| 5              | Select or add represented party <sup>4</sup>                                                                                                    |                                                                                                    |  |
| 6              | Use the radio button to select <b>Document</b>                                                                                                    |                                                                                                    |  |
| 7              | Use radio button to select whether the motion to shorten includes an affidavit,<br>declaration, certification, brief, or memorandum (defaults to No) |                                                                                                    |  |
| 8              | • Click "Browse" to attach in PDF format<br>• Check the "Refer to existing event(s)" box only if the document to be sealed has<br>already been filed |                                                                                                    |  |
|                | Document to be<br>sealed not on docket                                                                                                    | Document to be sealed already on docket                                                                                                    |  |
|                | Proceed to Step 7                                                                                                    | Search docket entries: enter date or document range, or<br>click the first item on the list below, press and hold the<br>Shift key, and click the last item, then let go of Shift and<br>click "Next" to search all documents |  |
|                |                                                                                                    | Check box for document to be sealed                                                                                                    |  |

<span id="page-3-3"></span><sup>&</sup>lt;sup>3</sup> Se[e Table 1](#page-6-0) below for screenshots.

<span id="page-3-4"></span><sup>&</sup>lt;sup>4</sup> A blank screen may appear on the next screen after clicking the "Next" button after selecting the party represented. If it does, simply click the "Next" button on the blank screen to proceed.

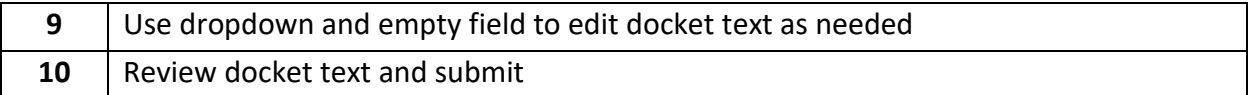

#### <span id="page-4-0"></span>**Filing documents under seal**

After your motion has been granted, use the following steps to file a document under seal:<sup>[5](#page-4-2)</sup>

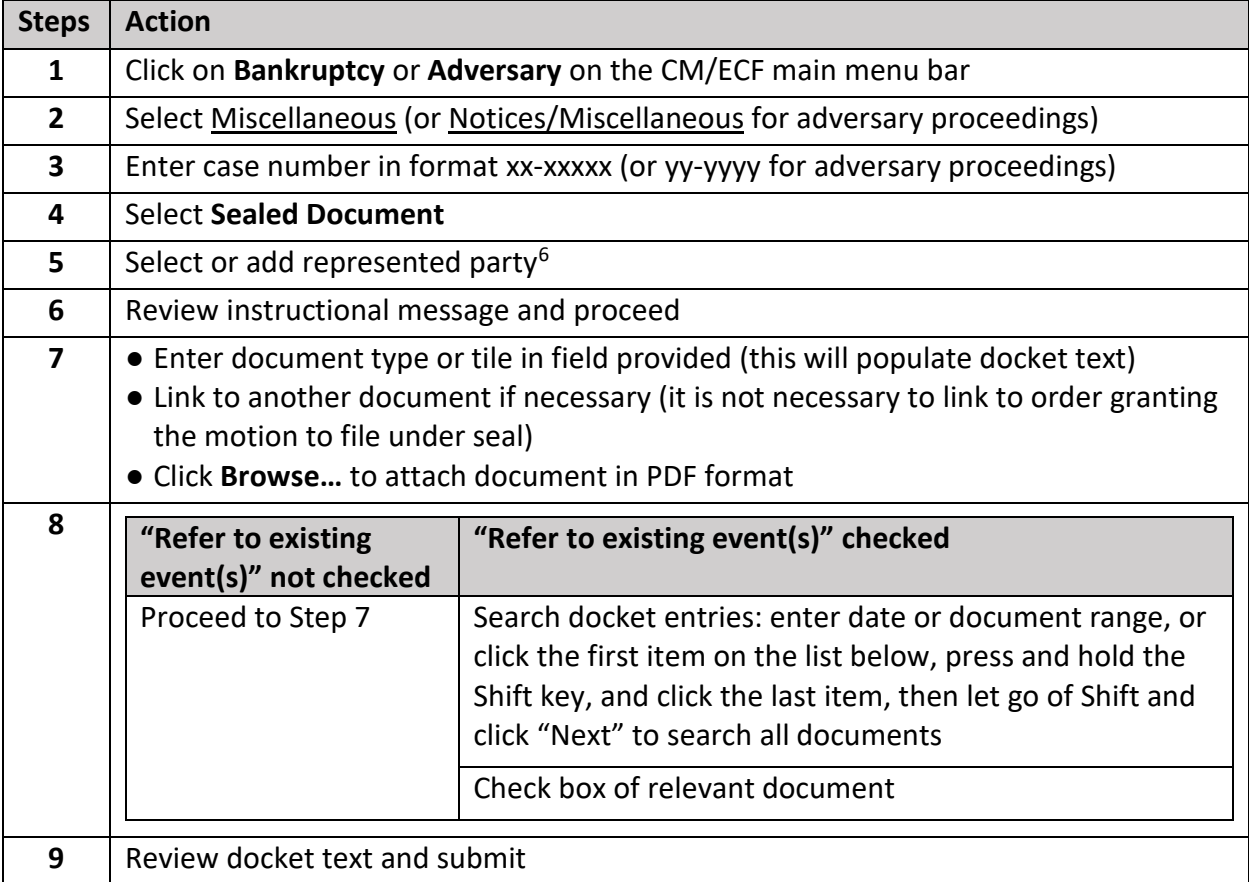

#### <span id="page-4-1"></span>**Motions to seal an entire case**

Use the following steps to file a motion to seal an entire case:<sup>[7](#page-4-4)</sup>

| Steps   Action                                               |
|--------------------------------------------------------------|
| Click on Bankruptcy or Adversary on the CM/ECF main menu bar |

<span id="page-4-2"></span><sup>5</sup> Se[e Table 2](#page-4-0) below for screenshots.

<span id="page-4-4"></span><span id="page-4-3"></span><sup>&</sup>lt;sup>6</sup> A blank screen may appear on the next screen after clicking the "Next" button after selecting the party represented. If it does, simply click the "Next" button on the blank screen to proceed. <sup>7</sup> See **Table 3** below for screenshots.

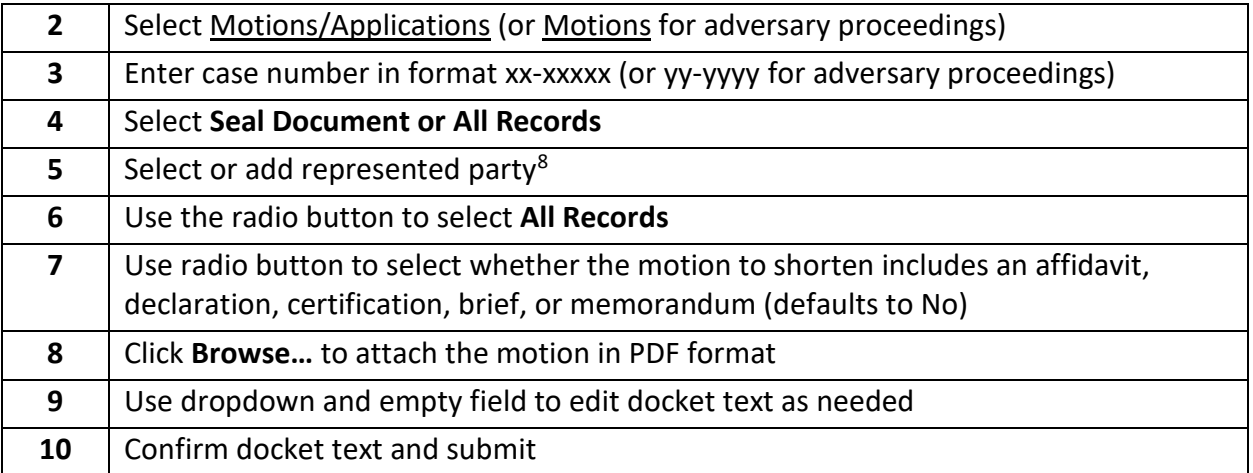

<span id="page-5-0"></span><sup>&</sup>lt;sup>8</sup> A blank screen may appear on the next screen after clicking the "Next" button after selecting the party represented. If it does, simply click the "Next" button on the blank screen to proceed.

<span id="page-6-0"></span>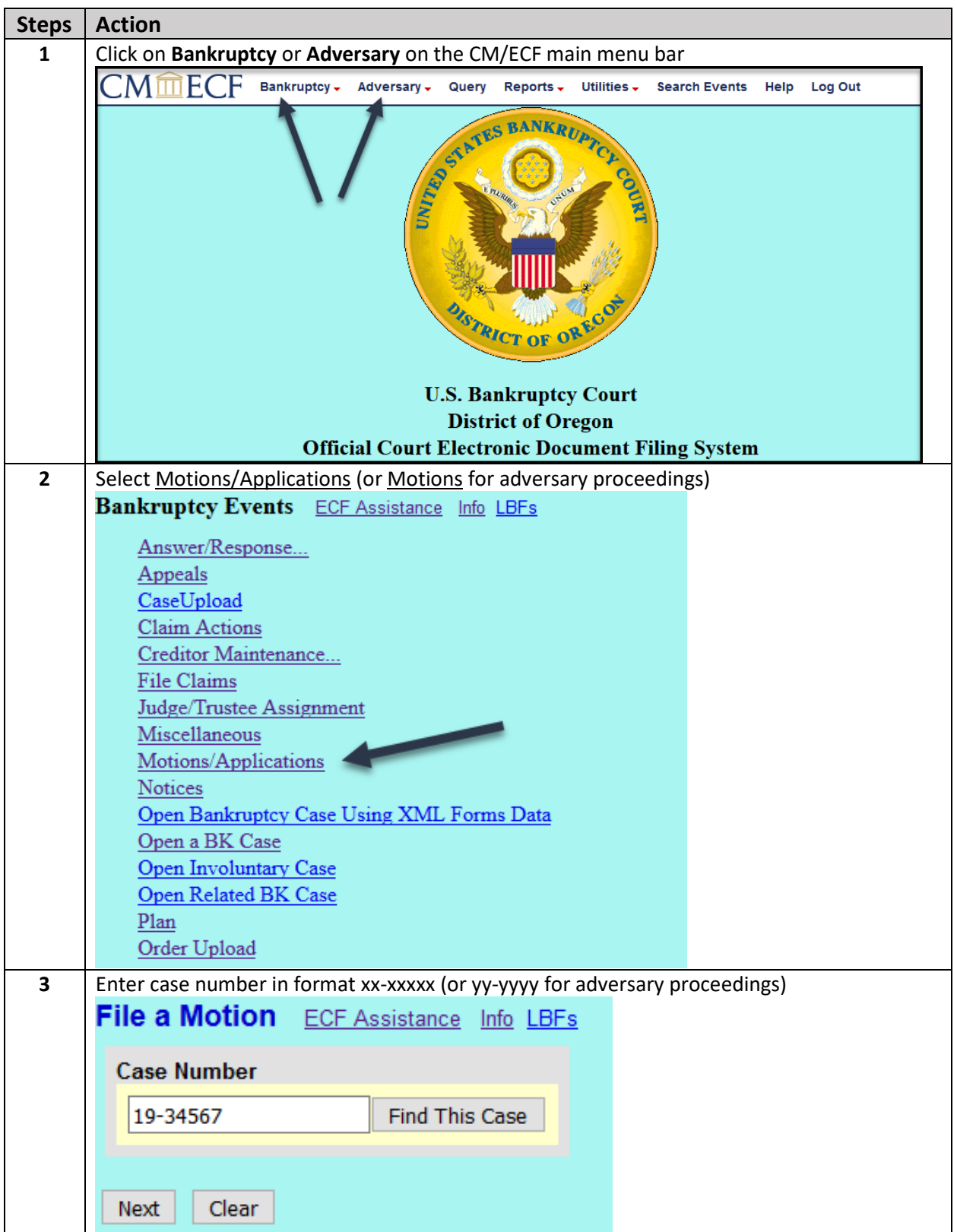

## **Table 1: Motions to file document under seal**

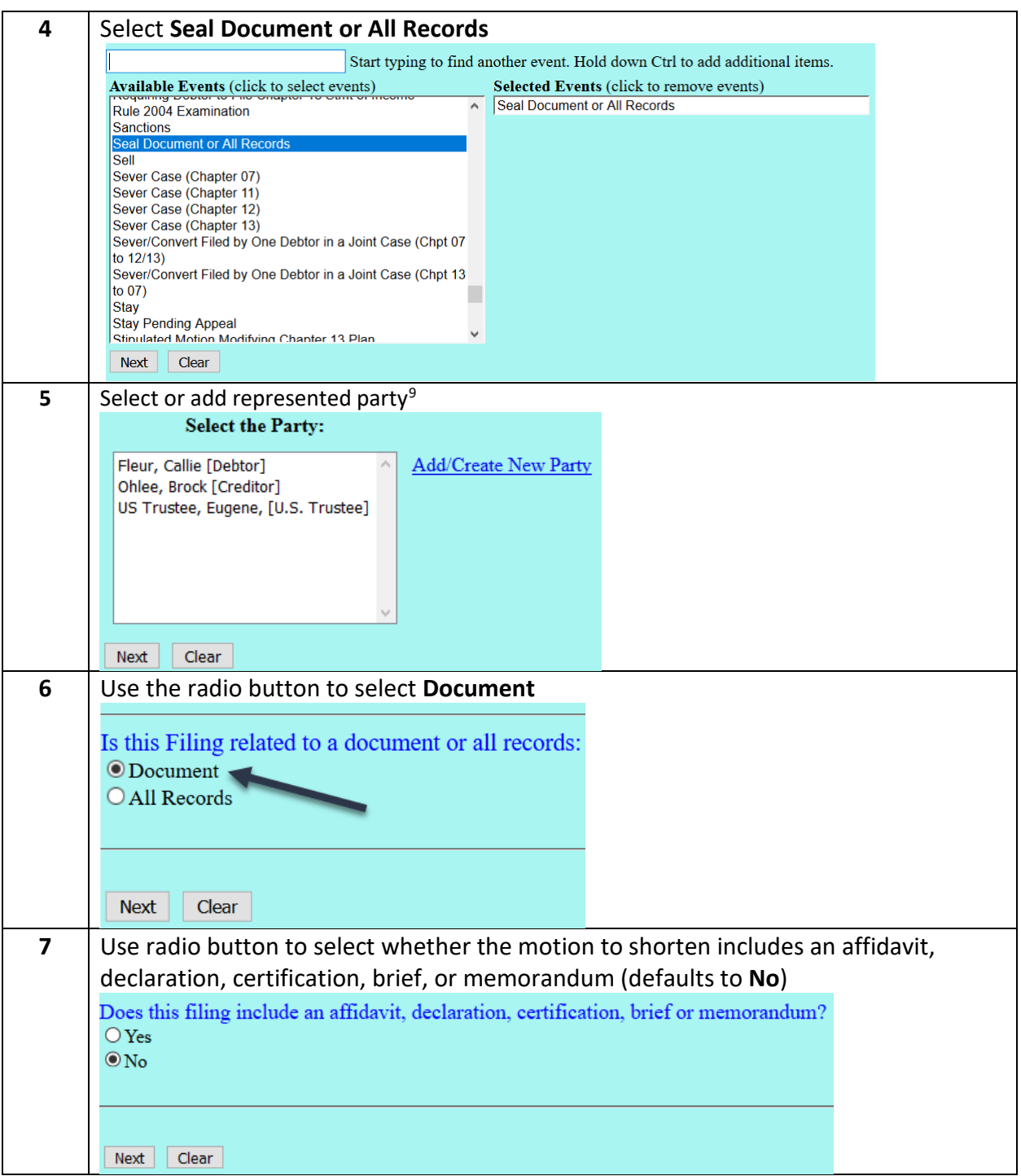

<span id="page-7-0"></span><sup>9</sup> A blank screen may appear on the next screen after clicking the "Next" button after selecting the party represented. If it does, simply click the "Next" button on the blank screen to proceed.

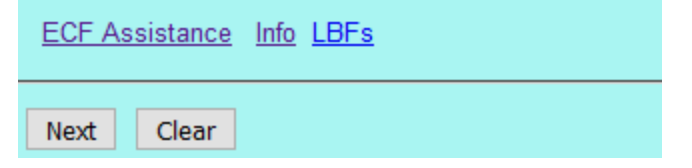

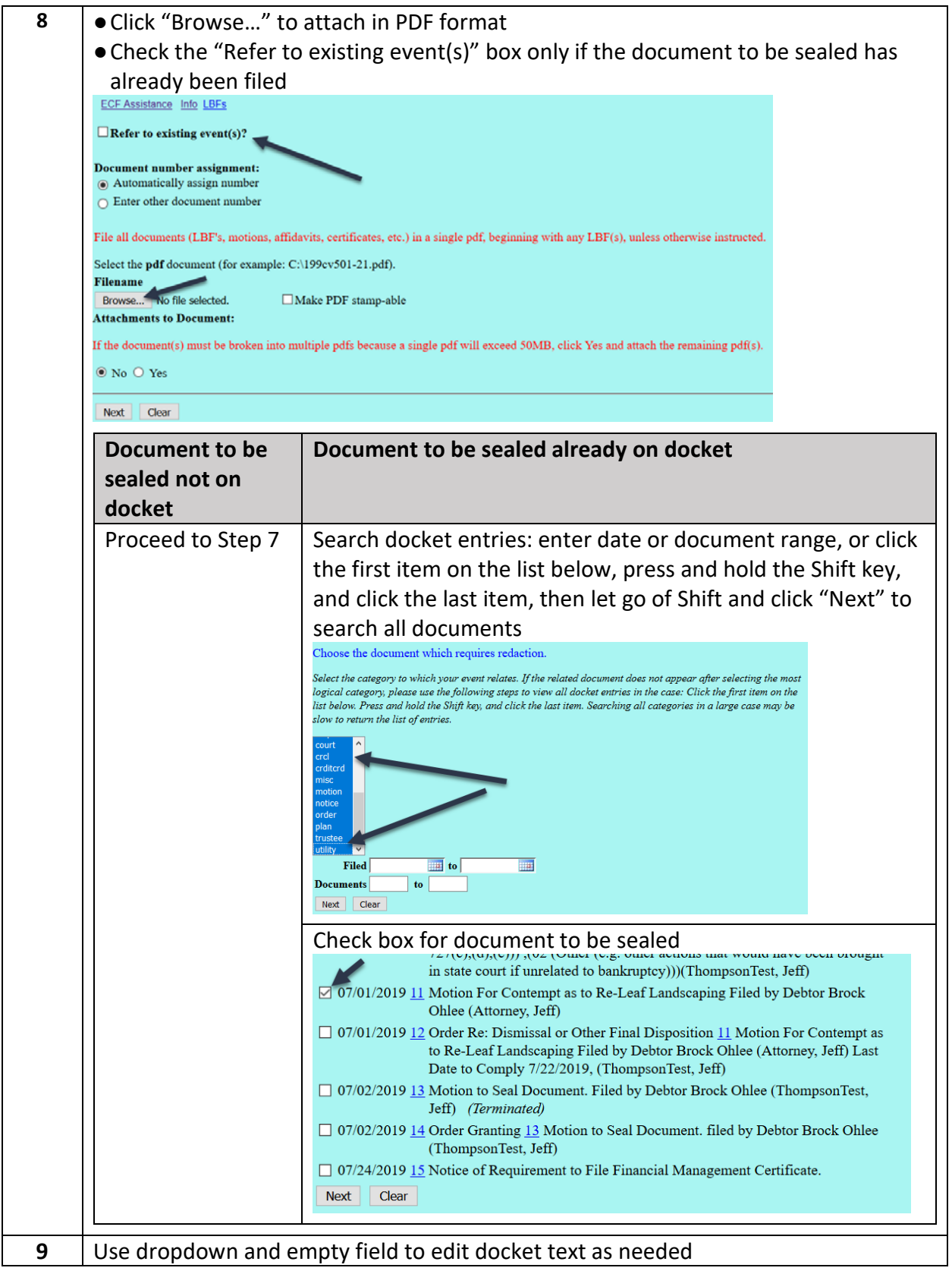

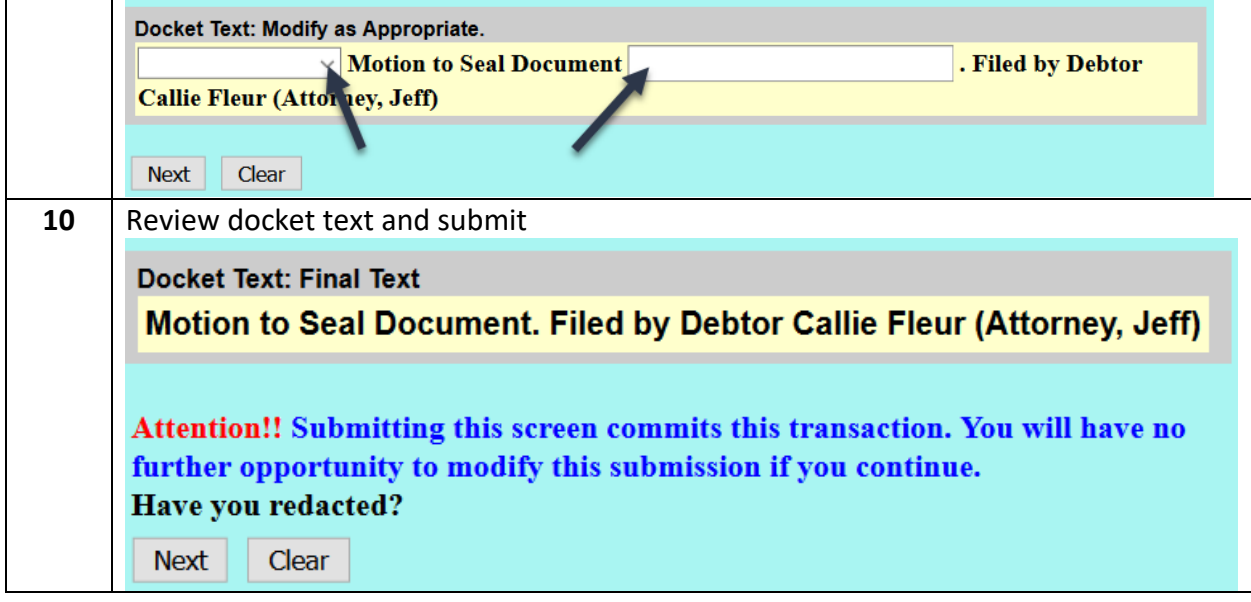

<span id="page-10-0"></span>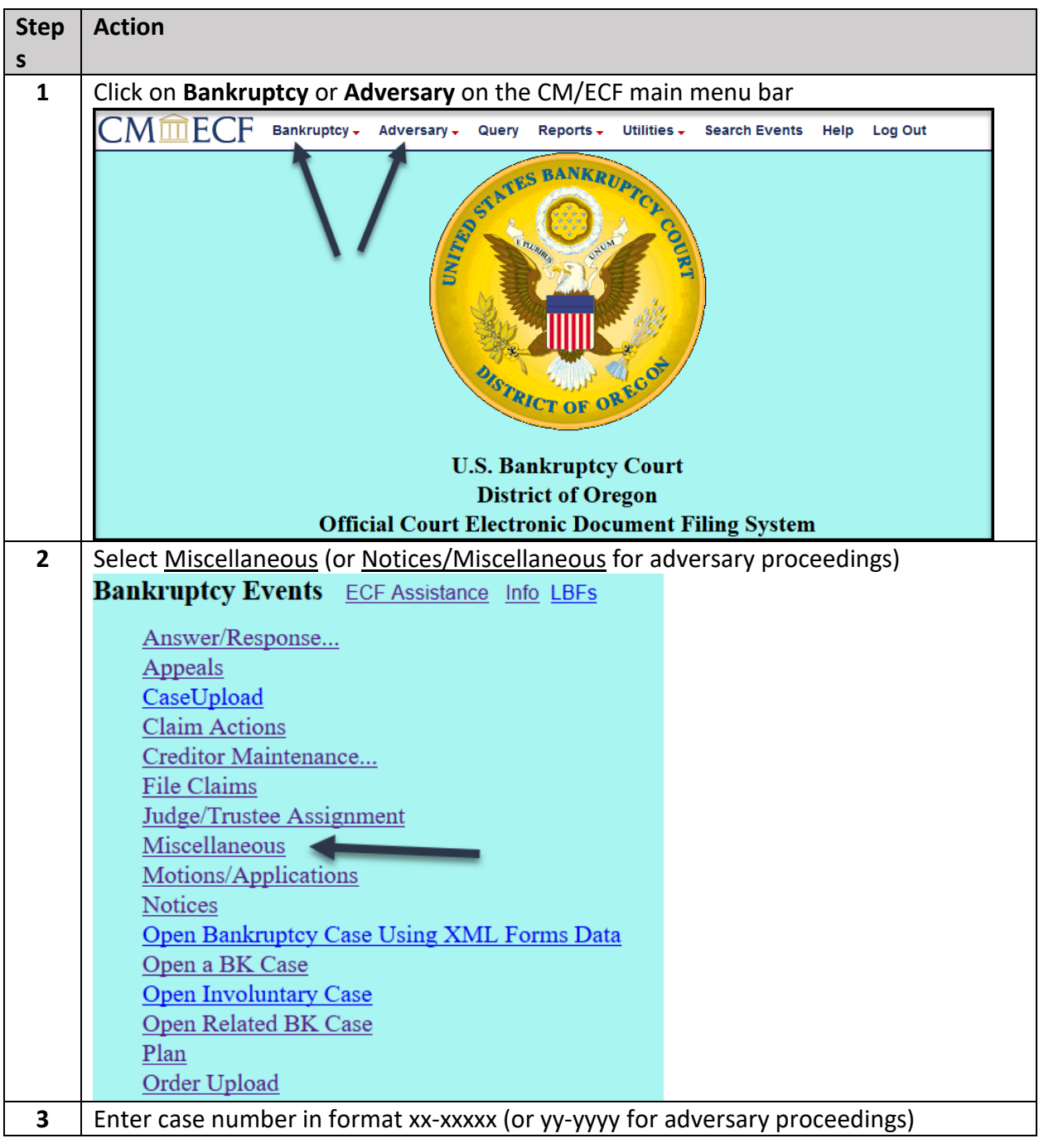

# **Table 2: Filing documents under seal**

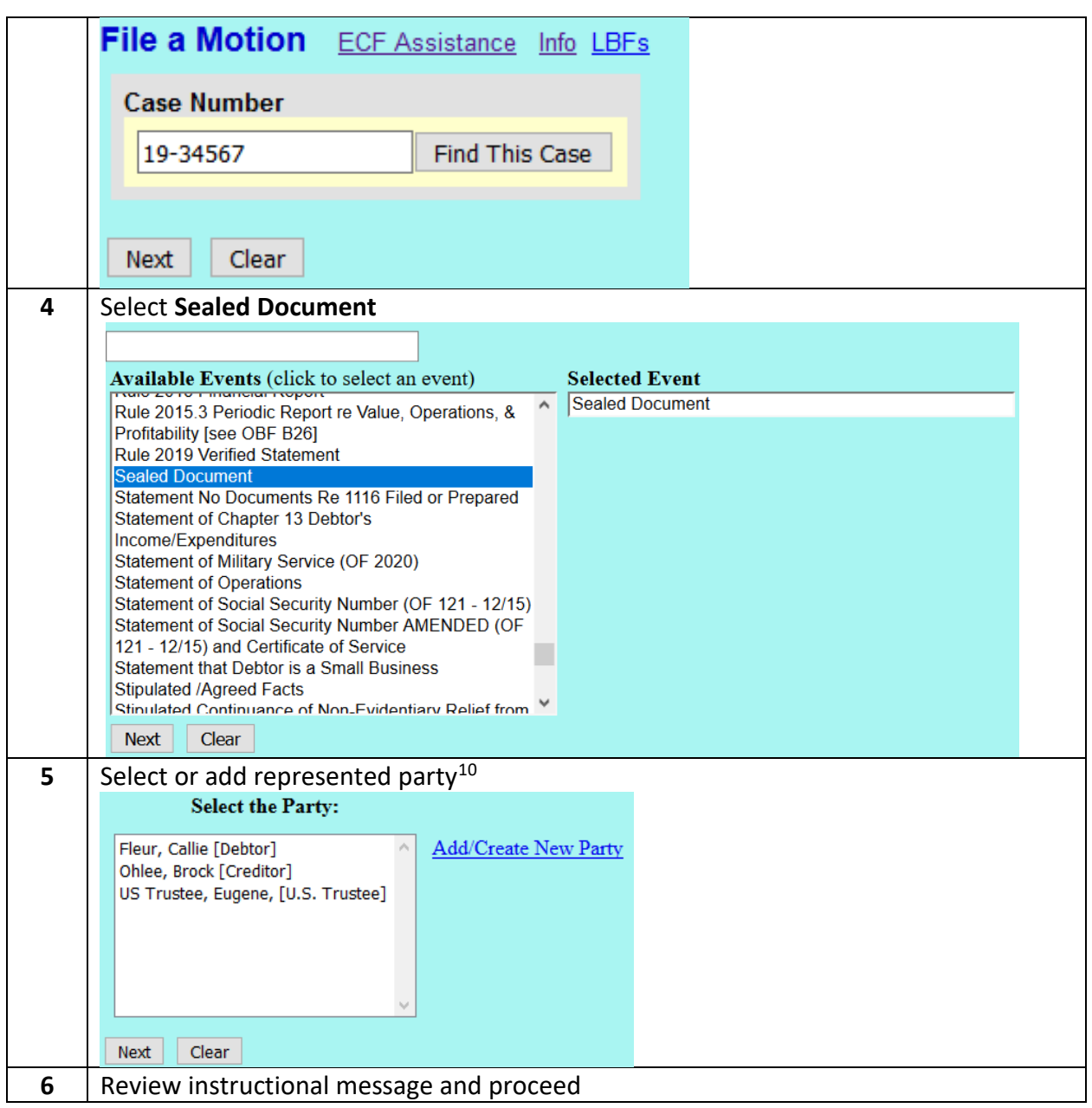

<span id="page-11-0"></span> $10$  A blank screen may appear on the next screen after clicking the "Next" button after selecting the party represented. If it does, simply click the "Next" button on the blank screen to proceed.

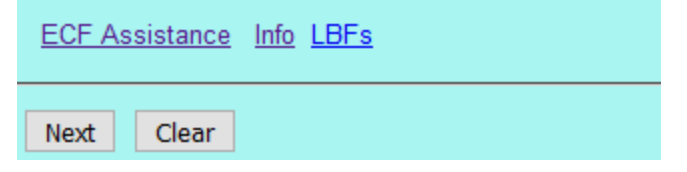

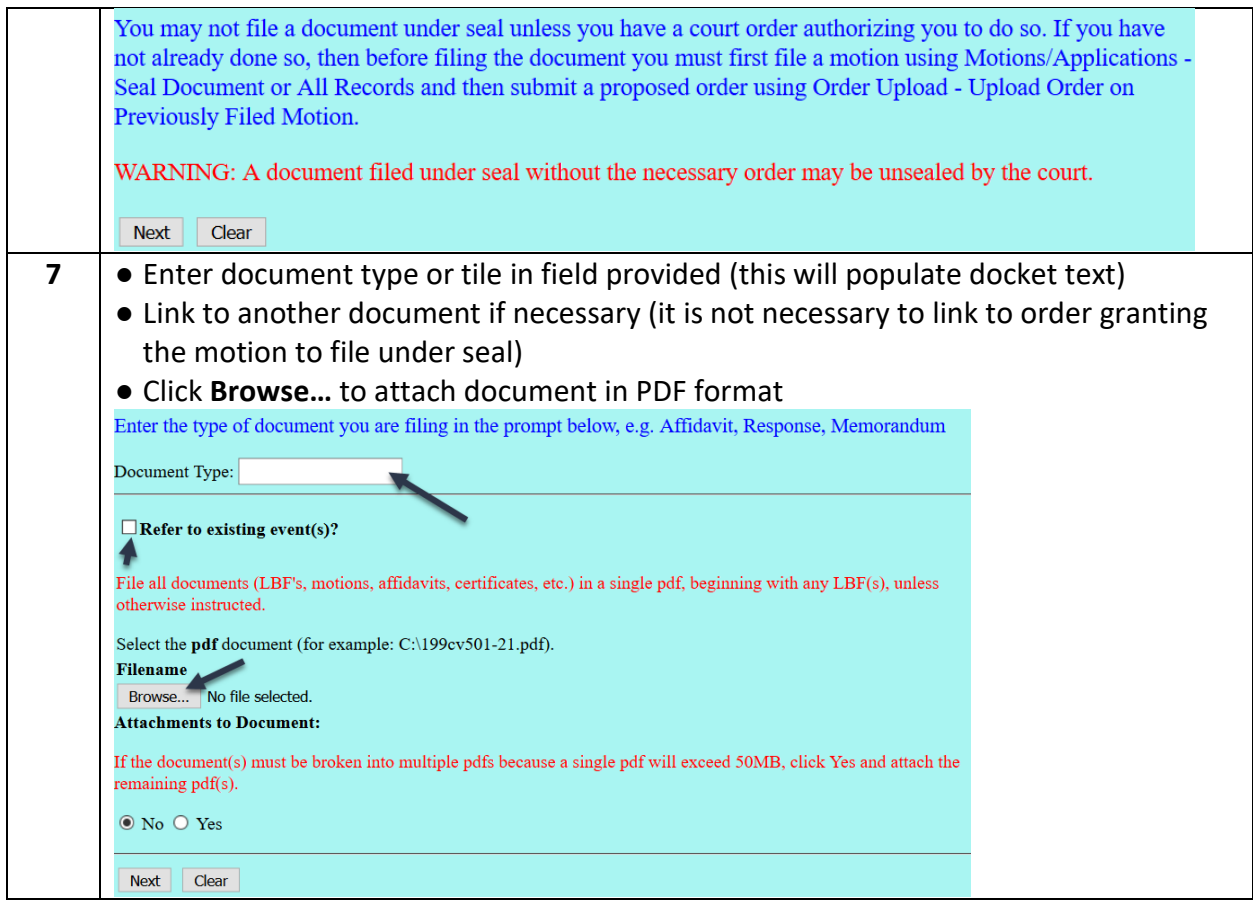

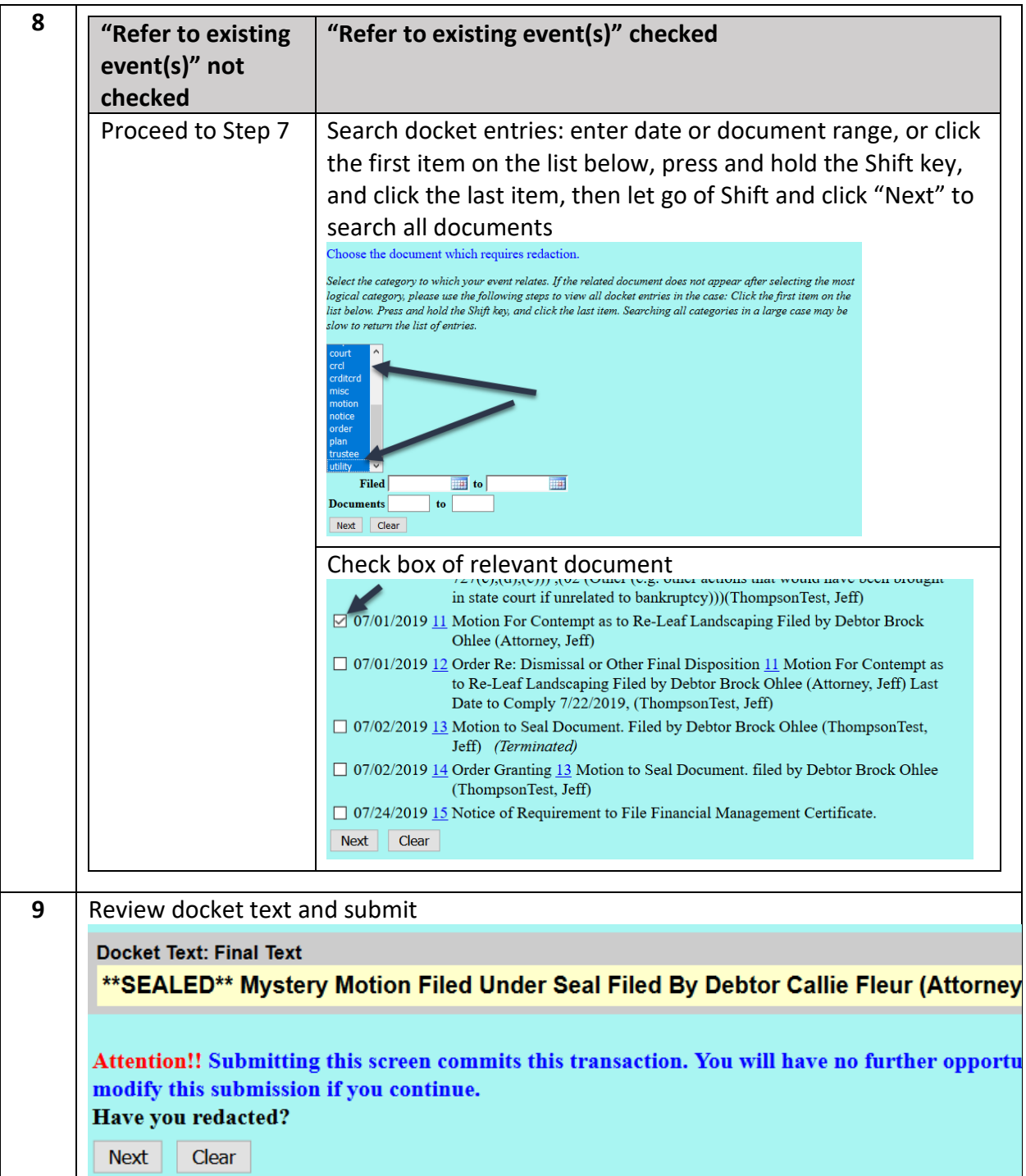

<span id="page-14-0"></span>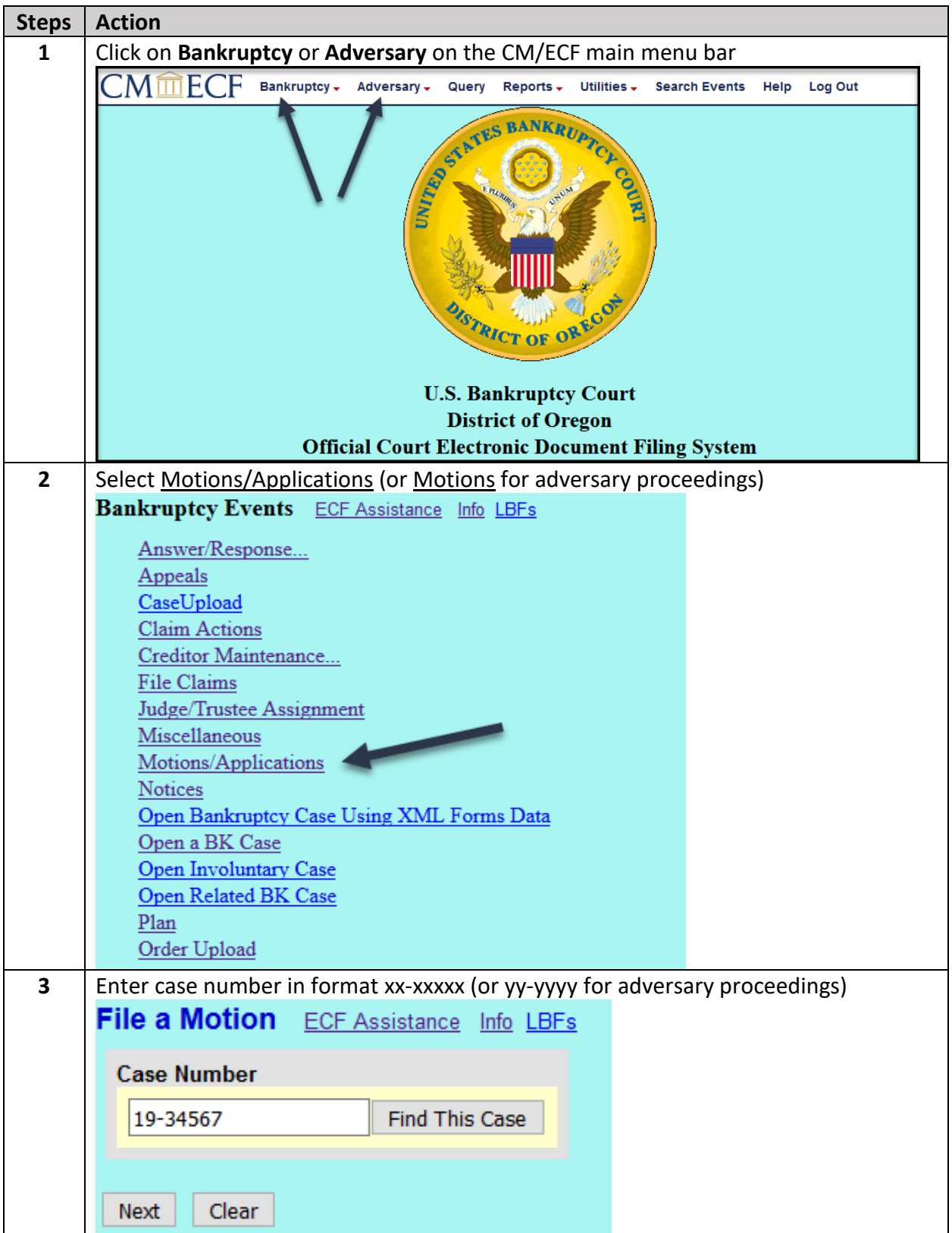

## **Table 3: Motions to seal an entire case**

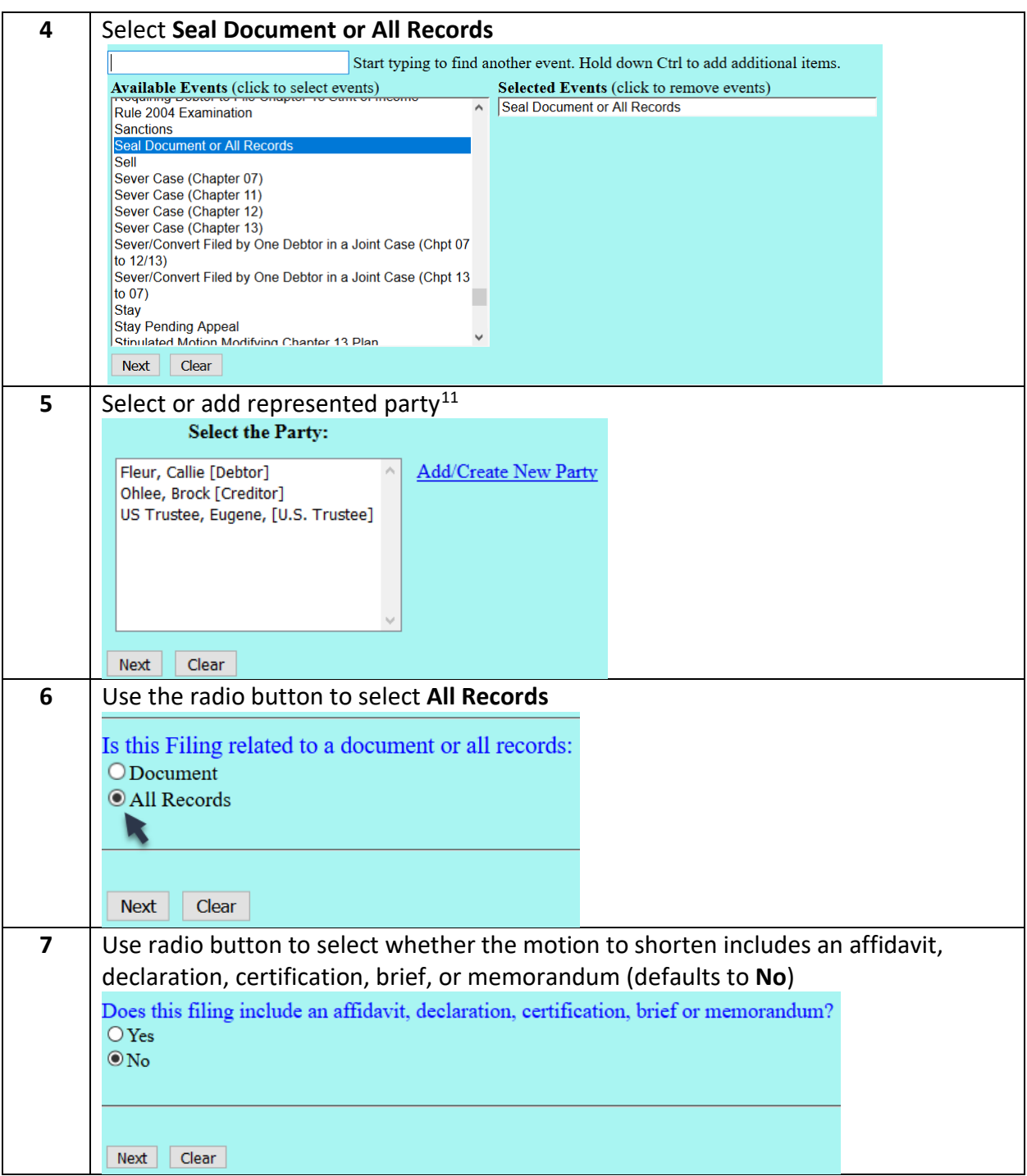

<span id="page-15-0"></span> A blank screen may appear on the next screen after clicking the "Next" button after selecting the party represented. If it does, simply click the "Next" button on the blank screen to proceed.

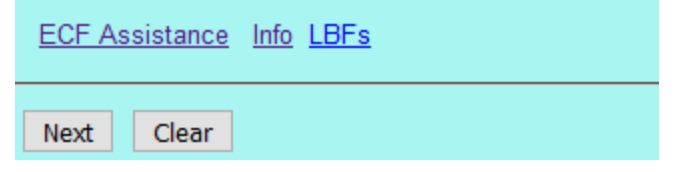

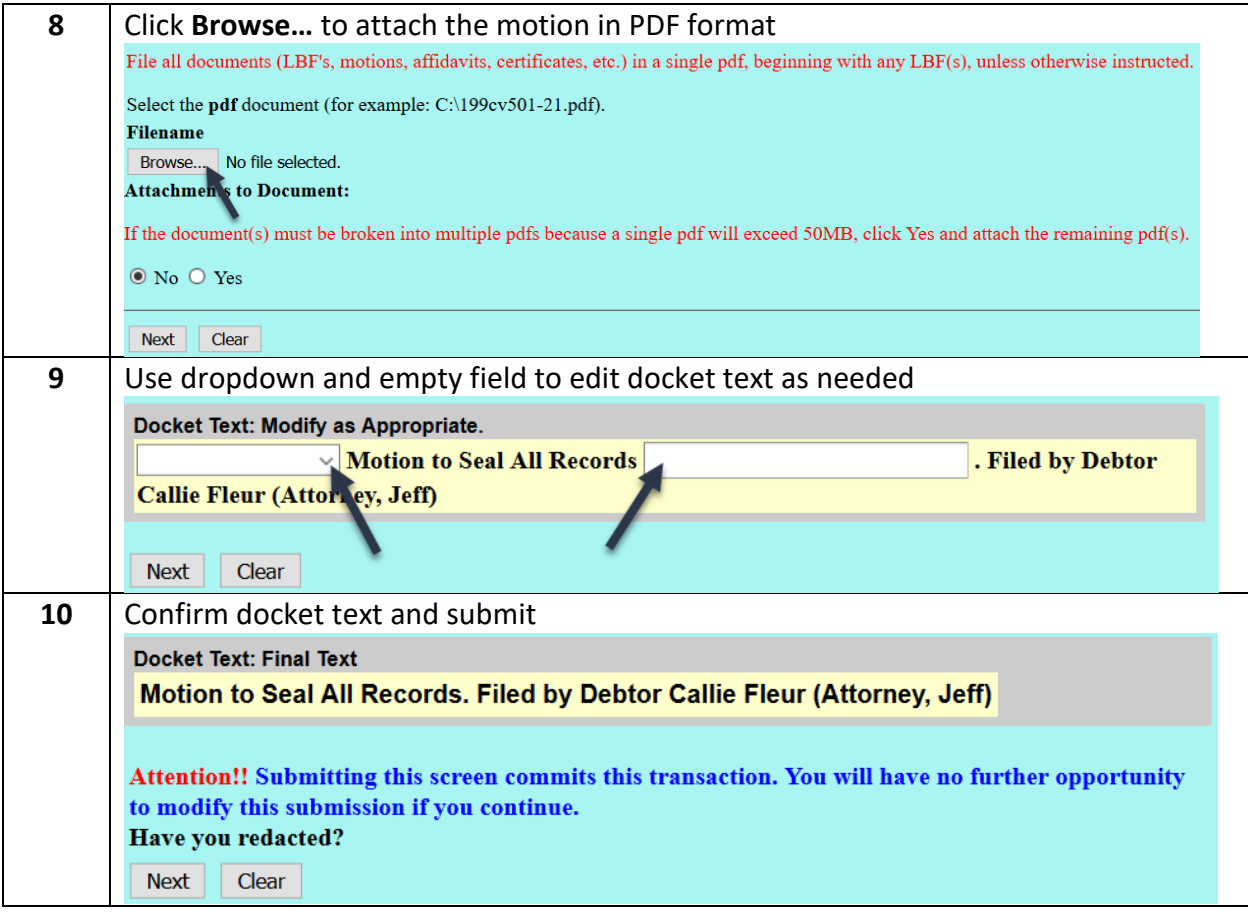